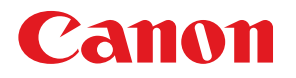

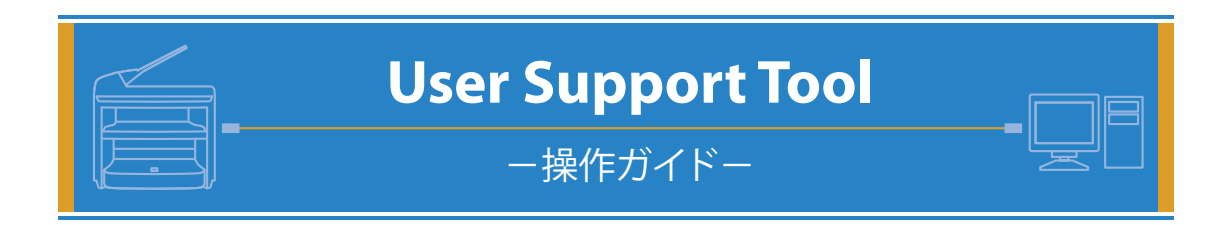

### User Support Tool とは……?

User Support Tool は、ファームウェアを更新するためのユーティリティソフトウェアです。 本書では、User Support Tool を使用して、製品本体のファームウェアを更新する方法を解説し ています。ご使用前に必ず本書をお読みください。

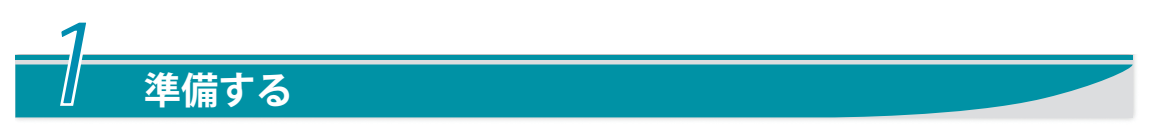

# 更新/確認する

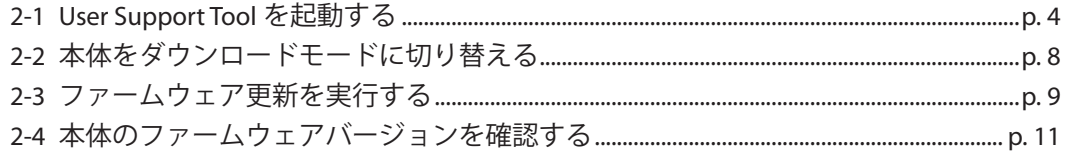

# 困ったときには

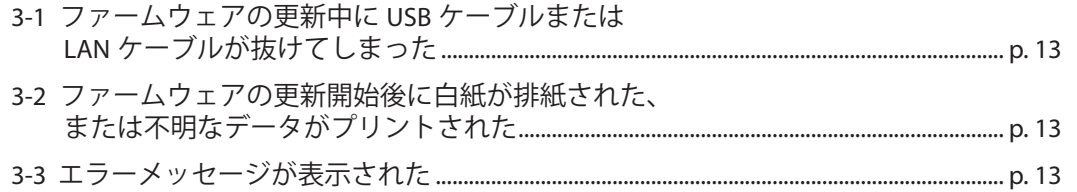

# **準備する**

## <span id="page-1-0"></span>**1-1 必要なシステム環境**

User Support Tool を利用するには、次のシステム環境が必要です。

### **ソフトウェア** ●

下記のいずれかの OS が必要です。

- Microsoft Windows 2000 Server/Professional 日本語版 ・
- Microsoft Windows XP Professional/Home Edition 日本語版 \* ・
- Microsoft Windows Server 2003 日本語版 \* ・
- Microsoft Windows Vista 日本語版 \* ・ \* 32 ビットプロセッサバージョンのみ

### ● ハードウェア

- 上記ソフトウェアに記載された OS が動作するコンピュータ ・
- 100BASE-TX/10BASE-T のネットワーク接続に対応しているか、または、USB ポートが装 ・ 備されているコンピュータ
- メモリ(RAM):32 MB 以上 ・
- ハードディスクの空き容量:100 MB 以上 ・
- ディスプレイ ・
	- 解像度:640 × 480 ピクセル以上 ・
	- 表示色:256 色以上 ・

### <span id="page-2-0"></span>**1-2 ファームウェア更新前の確認と準備**

ファームウェアを更新する前に、次の手順にしたがって、製品本体の状況確認、および、準 備を整えてください。ファームウエアの更新は、USB 接続、または LAN 接続されているコン ピュータから行います。

#### **● 宛先表の情報をエクスポート/プリントする**

#### 1 重要

ファームウェアの更新に失敗した場合は、登録済みの宛先表の情報が失われる可能性があります。ファームウェ アの更新を実行する前に、必ず宛先表の情報をエクスポートするか、プリントしてください。

#### **ØXE**

- LAN 接続時に、リモート UI を使って宛先表の情報をエクスポートしたり、エクスポートしたデータを取り込む ・ (インポートする)手順については、本体付属のユーザソフトウェア CD-ROM に収録の「操作ガイド(総合編)」 を参照してください。
- USB 接続の場合は、グループダイヤルリスト、短縮ダイヤルリスト、ワンタッチダイヤルリストをプリントして ・ おいてください。プリント方法については、本体付属のユーザソフトウェア CD-ROM に収録の「操作ガイド(総 合編)」を参照してください。

#### **● 本体の状況確認/準備をする**

#### **確認 1:USB クラスドライバがインストールされている(USB 接続の場合のみ)**

CARPS2 プリンタドライバ、もしくはファクスドライバがインストールされていれ ば、USB クラスドライバもインストールされています。CARPS2 プリンタドライバ、 もしくはファクスドライバがインストールされていない場合は、本体に付属の「ス タートアップガイド」を参照してインストールしてください。

#### **確認 2:実行/メモリランプが点灯または点滅していない**

本体の操作パネルの実行/メモリランプが点灯または点滅していないことを確認し ます。点灯または点滅している場合は、すべての作業(コピー、プリント、ファク ス送受信など)が終了するまで待ってください。

#### **確認 3:エラーランプが点灯または点滅していない**

本体の操作パネルのエラーランプが点灯または点滅していないことを確認します。 エラーランプが点灯または点滅している場合は、本体のディスプレイのエラーメッ セージを確認し、本体に付属の「操作ガイド(基本編)」を参照してエラーを解消し てください。

 $\cdot \cdot$ 

#### **確認 4:ファームウェア更新に使用しないケーブル類を取り外す**

本体の電源を切り、電源コードを含むすべてのケーブルを本体から取り外します。 次に電源コードを本体に接続し、本体の電源を入れて待受状態に戻るまで待ちます。

#### **確認 5:コンピュータと本体が接続されている**

コンピュータを再起動します。再起動後、USB ケーブルまたは LAN ケーブルで本体 とコンピュータを接続します。

USB ケーブルまたは LAN ケーブルの接続方法の詳細については、本体に付属の「ス タートアップガイド」を参照してください。

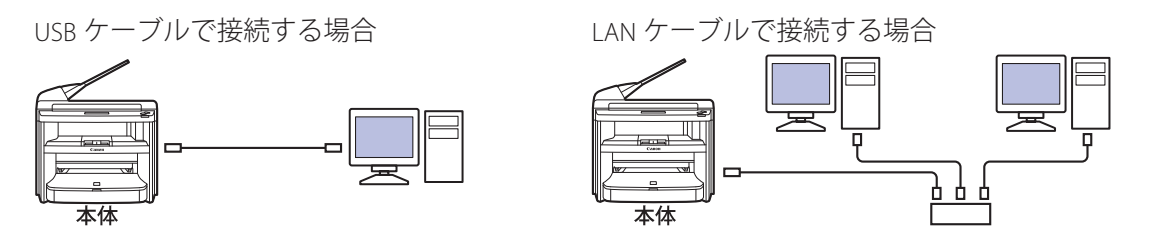

#### 1 重要

・ファームウェアの更新中に他のコンピュータやアプリケーションから本体に対する通信(プリントなど)を行 うと、重大なエラーが発生する場合があります。また、ファームウェアの更新中は、本体の電源を切ったり、 USB ケーブルや LAN ケーブルを外したりしないでください。

▼エラーを防ぐために……

- USB ケーブルで接続する場合は、LAN ケーブルを取り外してください。 ・
- LAN ケーブルで接続する場合は、USB ケーブルを取り外してください。 ・
- ファクスを使用している場合は、本体に接続している電話線ケーブルを取り外してください。 ・
- ファームウェアの更新は、他のコンピュータなどからの影響を受けない、USB 接続で行うことをお勧めします。 ・
- USB 接続の場合は、接続エラーの恐れがあるので USB ハブを使って USB ケーブルを接続しないでください。 ・
- LAN ケーブルで接続する場合は、ファームウェアの更新中にプリントなどを行わないでください。 ・
- ・重大なエラー(電源を入れても本体が立ち上がらない状態など)が発生した場合は修理が必要となります。

<span id="page-4-0"></span>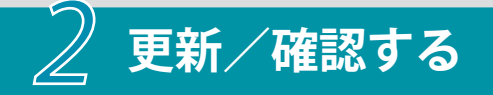

### <span id="page-4-1"></span>**2-1 User Support Tool を起動する**

ファームウェアを更新するときは、最初に User Support Tool を起動して、アップデート対象 の本体を選択します。

### ▲注意

- ファームウェアの更新中に以下のことは行わないでください。重大なエラーが発生する場合があります。
- 電源を切る ・
- ・インタフェースケーブル(USB ケーブルまたは LAN ケーブル)を抜く
- ・他のコンピュータやアプリケーションからのプリンタに対する通信 (プリントなど)\*
- \* ネットワーク環境でファームウェアを更新する場合は、他のユーザからプリントなどが行われないように注意 してください。

#### 4 重要

ファームウェアの更新中は、絶対に本体の電源を切らないでください。

#### **ØXE**

- ここでは、Windows XP の画面例で手順を説明します。 ・
- •画面の内容は実際の表示と異なる場合があります。

1 **User Support Tool([mf4270-nvXXX-c1-ust.exe]\*)を、ダブルクリックします。**

\* XXX はファームウェアのバージョンにより異なります。

#### 4 重要

- ファームウェアをバージョンアップするには、管理者権限を持つユーザとしてコンピュータにログオンする必 ・ 要があります。
- お使いのコンピュータで、アプリケーションプログラムが実行されていないことを確認してください。実行さ ・ れている場合は終了してください。

#### **ØXE**

対応していない OS で User Support Tool を起動した場合、対応していない OS であることを示すエラーメッセージが 表示されます。

User Support Tool に対応した OS で起動しなおしてください。(→ 1-1 [必要なシステム環境:](#page-1-0) P. 1)

### <span id="page-5-0"></span>2 **更新するファームウェアのバージョンを確認します。**

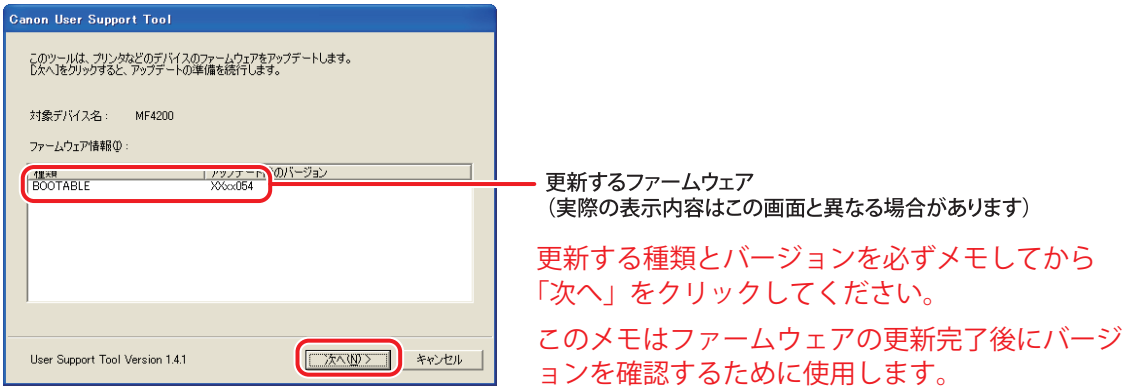

### 3**[次へ]をクリックします。**

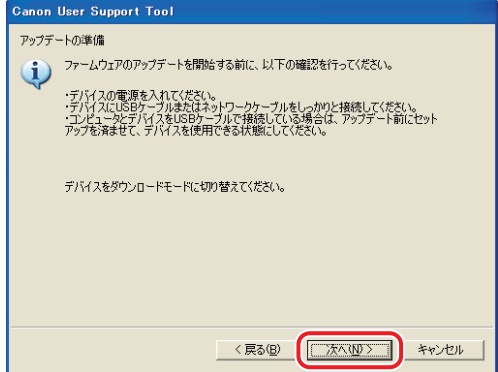

4 **アップデート対象となる本体を選択します。**

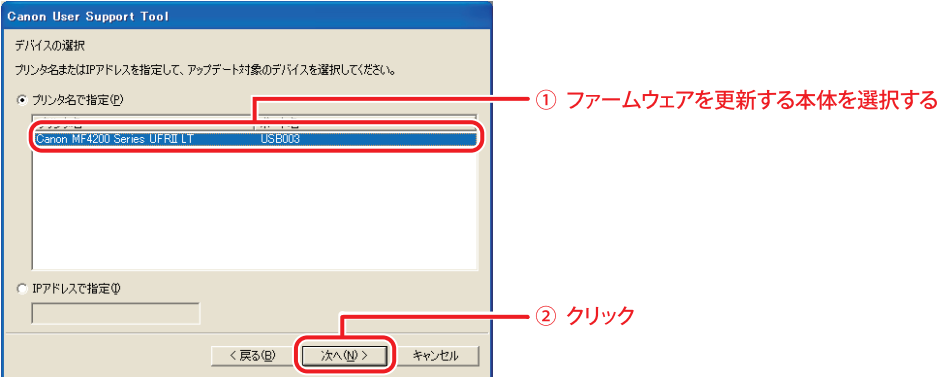

USB ケーブルで接続した場合の画面です。LAN ケーブルで接続した場合は[、「LAN 接続の場](#page-7-0) [合」\(→ P.](#page-7-0) 7)を参照してください。

5[**アップデート内容の確認]画面が表示されたら、本体をダウンロードモードに切 り替えます。ただし、ここではまだ、[開始]をクリックしないでください。**

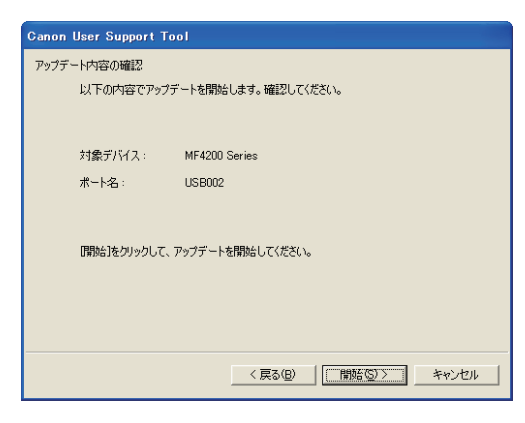

1 重要

- 同時に複数台のファームウェアを更新することはできません。複数台を更新する場合は、1 台ずつ更新してくだ ・ さい。
- •ファームウェアを更新する本体が表示されないときは、「1-2 [ファームウェア更新前の確認と準備」\(→](#page-2-0) P.2)の 内容を再確認してください。

<span id="page-7-0"></span>**LAN 接続の場合**

#### **LAN ケーブルで接続した場合は、以下の画面が表示されます。**

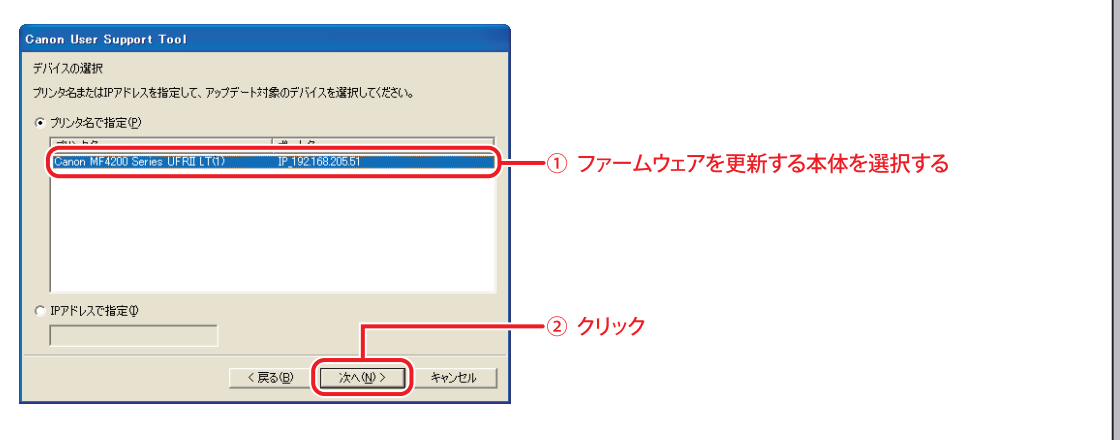

. . . . . . . . . . . . . . . ...............................

LAN 接続で本体が表示されていない場合は、本体の IP アドレスを直接入力してくださ い。

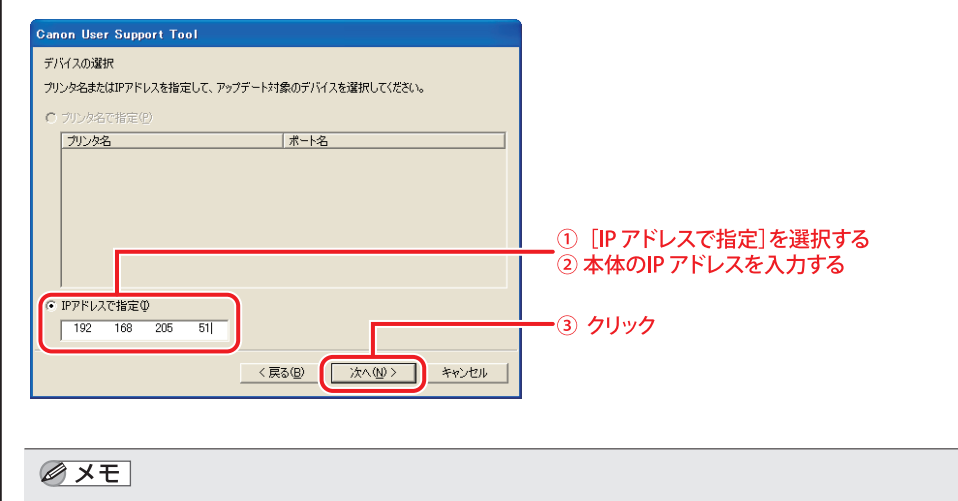

本体に設定された IP アドレスの確認の詳細については、本体に付属の「スタートアップガイド」を参照し てください。

### <span id="page-8-0"></span>**2-2 本体をダウンロードモードに切り替える**

続いて本体をダウンロードモードに切り替えます。

#### 1[**初期設定/登録**]**キーを押します。**

2[**+**]**または[-]を押して<システム カンリ セッテイ>を選択し、[OK]を 押します。**

 $y = 1 -$ 1 2 システム カンリ セッテイ

システム管理暗証番号が設定されている場合は、テンキーを使って番号を入力したあと、 [OK]を押します。

3**[+]または[-]を押して<ファームウェア コウシン>を選択し、[OK]を押 します。**

システム カンリ セッテイ 5 ファームウェア コウシン

4 **本体がダウンロードモードに切り替わりました。操作パネル画面には、<シバラ ク オマチクダサイ>が表示されるので、ファームウェアの更新を実行してくだ さい。**

シ ハ゛ ラ ク オ マ チ ク タ゛ サ イ タイキチュウ...

#### 1 重要

ダウンロードモードに切替えた後、1 分間何も操作をしないと、ディスプレイが待受画面に戻ります。待受画面に 戻ってしまった場合は、再度、ダウンロードモードに切り替えてください。

#### **ØXE**

操作パネルの詳細については、本体に付属の「操作ガイド(基本編)」を参照してください。

### <span id="page-9-0"></span>**2-3 ファームウェア更新を実行する**

ダウンロードモードに切り替えたら、更新を実行します。

### 1[**開始**]**をクリックします。**

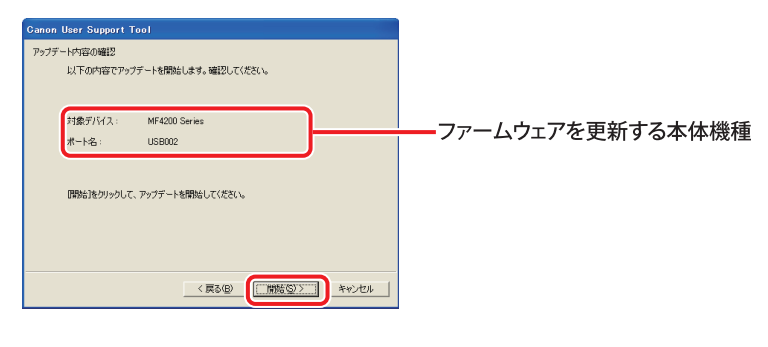

### 2[**はい**]**をクリックします。**

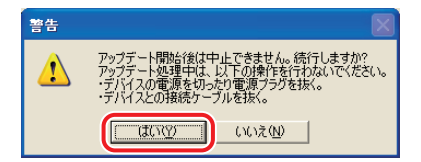

### 3 **アップデートが開始されます。**

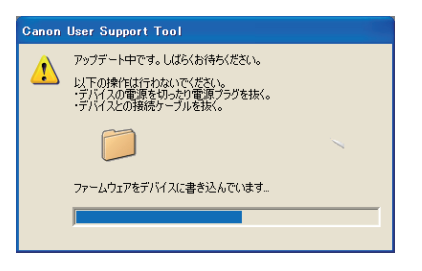

#### 1 重要

- •次の場合は、「3 [困ったときには」\(→](#page-13-0) P.13)を参照してください。
	- ファームウェアの更新中に USB ケーブルまたは LAN ケーブルが抜けてしまった -
	- エラーメッセージが表示された -
	- 白紙が排紙された -
	- 不明なデータがプリントされた

### 4[OK]**をクリックします。**

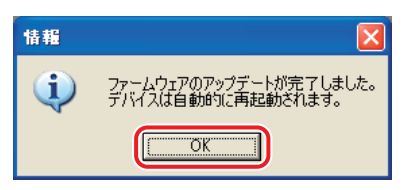

### Ø メモ)

ファームウェアの更新が終了すると、本体から「ピーピーピー」と音が鳴り、本体が自動的に再起動します。な お、本体の<オンリョウ チョウセイ>の<ケイコクオン>の設定が< 0 >になっていると音は鳴りません。

### **ファームウェアの更新作業が完了しました。**

**「2-4 [本体のファームウェアバージョンを確認する」\(→](#page-11-0) P. 11)を参照して、ファーム ウェアが更新されていることを確認してください。**

### <span id="page-11-0"></span>**2-4 本体のファームウェアバージョンを確認する**

本体のファームウェアバージョンは、ユーザデータリストで確認することができます。 ユーザデータリストは本体の操作パネルを使用して、次の手順でプリントしてください。

1**[初期設定/登録]キーを押します。**

2**[+]または[-]を押して<レポート セッテイ>を選択し、[OK]を押します。**

 $\angle$  ニ ュ ー 11 レホ<sup>°</sup> -ト セッテイ

3**[+]または[-]を押して<リストプリント>を選択し、[OK]を押します。**

レホ° -ト セッテイ  $2 \quad$   $1 \lambda \lambda \lambda$ <sup>o</sup>  $1 \lambda \lambda$ 

4**[+]または[-]を押して<ユーザ データ リスト>を選択し、[OK]を押し ます。**

リストフ<sup>。</sup>リント  $9$   $1 \uparrow$   $7$   $9$   $1 \wedge$ 

5 **<プリントチュウ>のメッセージが操作パネル画面に表示されます。**

フ゜リントチュウ

ユーザデータリストがプリントされます。

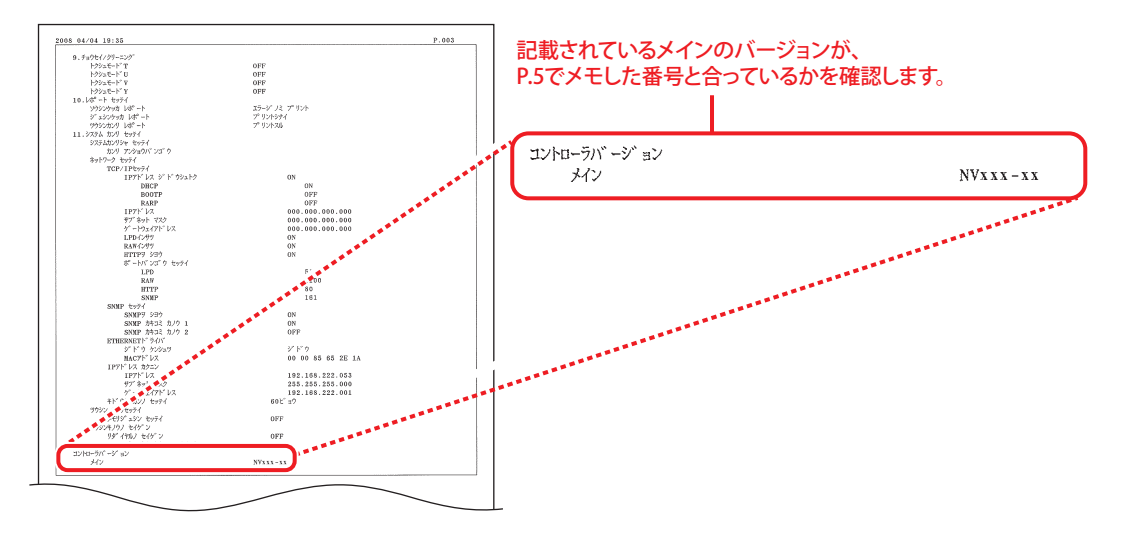

#### 6 **ユーザデータリストにプリントされたバージョンを確認します。**

#### のメモー

- ユーザデータリストは複数枚プリントされ、バージョン情報は最後のページに記載されます。 ・
- ここに掲載されているユーザデータリストはサンプルです。
- お使いの本体によってプリントされたユーザデータリストとは、内容が異なる場合があります。 ・
- ・バージョンは、ユーザデータリストにプリントされたメインの番号と、[P.](#page-5-0)5 でメモした番号と合っているかを確 認します。

<span id="page-13-0"></span>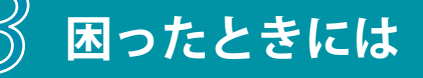

### <span id="page-13-1"></span>**3-1 ファームウェアの更新中に USB ケーブルまたは LAN ケーブル が抜けてしまった**

ファームウェアの更新中に USB ケーブルまたは LAN ケーブルが抜けてしまった場合、コンピ ュータに以下のメッセージが表示されます。

デバイスの電源が切れているため、アップデートできませんでした。デバイスの電源を入 れてアップデートしなおしてください。

**処 置** [OK]ボタンを押し、本体の電源を切ります。「2-1 User Support Tool [を起動する」\(→](#page-4-1) P.4[\)](#page-4-1)から、再度ファームウェアの更新を行ってください。

### <span id="page-13-2"></span>**3-2 ファームウェアの更新開始後に白紙が排紙された、または不 明なデータがプリントされた**

**原 因** 本体をダウンロードモードに切り替えずにファームウェアの更新を開始した。

<mark>処 置</mark> 「2-2 [本体をダウンロードモードに切り替える」\(→](#page-8-0) P.8) を参照して本体をダウンロ ードモードに切り替えてください。

### <span id="page-13-3"></span>**3-3 エラーメッセージが表示された**

次のようなエラーメッセージが表示された場合は、エラーメッセージに応じた処置を行って ください。

デバイスにファームウェアを書き込みできませんでした。アップデートしなおしてくださ い。

- **原 因** 本体にファームウェアを正しく書き込むことができなかった。
- **処 置** ファームウェアの更新をやりなおしてください。

### **3-3 エラーメッセージが表示された**

アップデートするファームウェア内容を照合できませんでした。アップデートしなおして ください。

**原 因** 本体と User Support Tool が正しく通信を行えなかった。

**処 置** ファームウェアの更新をやりなおしてください。

デバイスからの応答がないためアップデートが中止されました。デバイスが動作中か、他 のユーザがアップデート操作をしています。デバイスの状態を確認し、アップデートしな おしてください。

- **原 因 1** 本体がプリント中などで動作中のため、ファームウェアの更新を行えなかった。
- **処 置 1** すべての作業(コピー、プリント、ファクス送受信など)が終了するのを待って、 実行/メモリランプが消灯するのを確認したあと、ファームウェアの更新をやりな おしてください。
- **原 因 2** 他のユーザがファームウェアの更新中のため、ファームウェアの更新を行えなかっ た。
- **処 置 2** 複数のユーザが同時にファームウェアの更新を行うことはできません。ファームウ ェアの更新は 1 つずつ行ってください。
- **原 因 3** 本体がダウンロードモードになっていなかったため、ファームウェアの更新を行え なかった。 本体をダウンロードモードに切替えた後、1 分間何も操作をしないと、ディスプレ イが待受画面に戻ってしまいます。
- <mark>処 置 3</mark> 「2-2 [本体をダウンロードモードに切り替える」\(→](#page-8-0) P.8) を参照して、本体をダウン ロードモードに切り替えてから、ファームウェアの更新をやりなおしてください。

ファクスが受信されたため、アップデートが中止されました。アップデートしなおしてく ださい。

- **原 因** 本体がファクス受信中などで動作中のため、ファームウェアの更新を行えなかっ た。
- **処 置** すべての作業(コピー、プリント、ファクス送受信など)が終了するのを待って、 実行/メモリランプが消灯するのを確認してください。 次に電話線ケーブルを取り外し、ファームウェアの更新をやりなおしてください。

...

### **3-3 エラーメッセージが表示された**

アップデートできませんでした。詳しくはデバイスの操作パネルを参照してください。

- **原 因** ファームウェアを正しく読み込むことができなかった。
- **処 置** ファームウェアの更新をやりなおしてください。

デバイスの電源が切れているため、アップデートできませんでした。デバイスの電源を入 れてアップデートしなおしてください。

- **原 因 1** 本体の電源が入っていない。
- **処 置 1** 本体の電源を入れて、ファームウェアの更新をやりなおしてください。
- **原 因 2** コンピュータと本体のサブネットが異なる。(LAN 接続の場合)サブネットが異なる と、書き込みタイムアウトが発生し、アップデートできない場合があります。
- **処 置 2** コンピュータと本体が同じサブネット上にある環境で、ファームウェアの更新をや りなおしてください。

アップデート対象以外のデバイスが選択されています。デバイスを選択しなおし、アップ デートしなおしてください。

**原 因** ファームウェア更新の対象ではない本体機種を選択した。

- **処 置** 正しくファームウェア更新の本体機種を選択して、ファームウェアの更新をやりな おしてください。
	- ファームウェアを正しく読み込めませんでした。アップデートしなおしてください。
- **原 因** ファームウェアを正しく読み込むことができなかった。
- **処 置** ファームウェアの更新をやりなおしてください。

このコンピュータでエラーが発生しました。コンピュータを再起動し、ファームウェアを アップデートしなおしてください。

- **原 因** お使いのコンピュータでエラーが発生した。
- **処 置** コンピュータを再起動し、ファームウェアの更新をやりなおしてください。

Canon、Canonロゴは、キヤノン株式会社の商標です。 Microsoft、Windows、Windows Server、Windows Vistaは、米国 Microsoft Corporationの米国およ び他の国における登録商標または商標です。 その他、本書中の社名や商品名は、各社の登録商標または商標です。

本書に記載されている名称は、下記の略称を使用しています。 Microsoft® Windows® 2000 operating system日本語版:Windows 2000 Microsoft<sup>®</sup> Windows Server<sup>®</sup> 2003 operating system日本語版: Windows Server 2003 Microsoft<sup>®</sup> Windows<sup>®</sup> XP Home Edition operating system日本語版: Windows XP Microsoft<sup>®</sup> Windows<sup>®</sup> XP Professional operating system日本語版: Windows XP Microsoft® Windows Vista™ operating system日本語版:Windows Vista Microsoft® Windows® operating system: Windows